## OpenOffice.org $3.3.0$  Windows

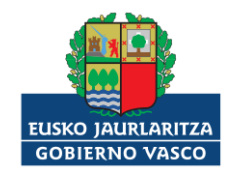

2011.eko azaroaren 22

## Laburpena

OpenOffice.org Windows sisteman nola instalatzen den azaltzen du tutoretza honek.

Orri honetan OpenOffice.org 3.3.0 bertsioa Windows sistema eragilean nola instalatzen den azaltzen da.

Aurrenik deskargatu OpenOffice.org-en paketea eta gorde disko gogorrean. Diskoan gordetakoan egin klik bikoitza artxiboan. OpenOffice.org instalatzeko morroia abiaraziko da. Sakatu Hurrengoa botoia (Next) instalazio prozesuarekin jarraitzeko.

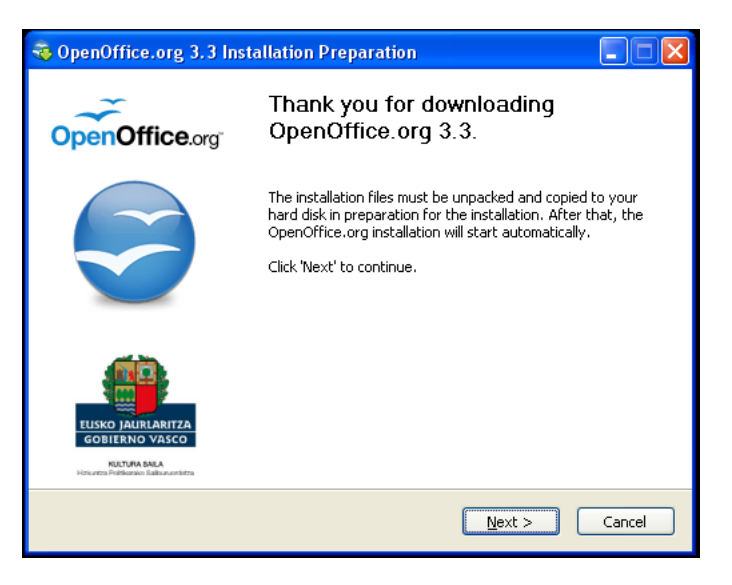

Aukeratu kokalekua paketea despaketatzeko, eta sakatu Despaketatu botoia (Unpack). Nahi izanez gero, direktorio lehenetsian despaketa daiteke.

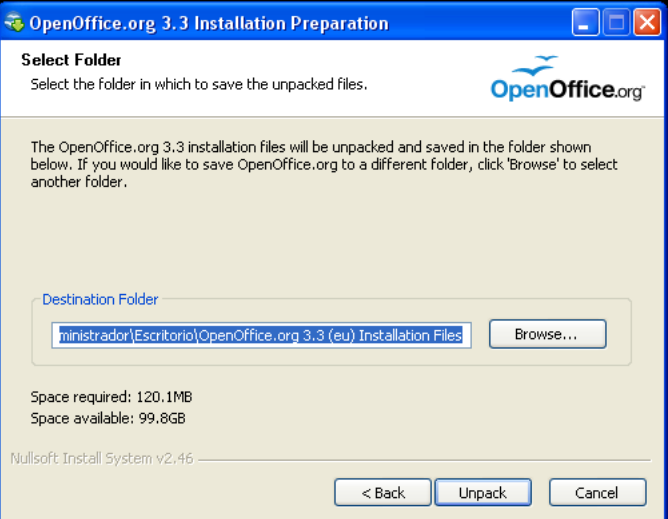

Denbora apur bat igaroko da artxiboa despaketatzen. Artxiboa despaketatu ondoren, OpenOffice.orgen instalazioko urratsekin hasiko da. Sakatu Hurrengoa botoia instalazioarekin jarraitzeko.

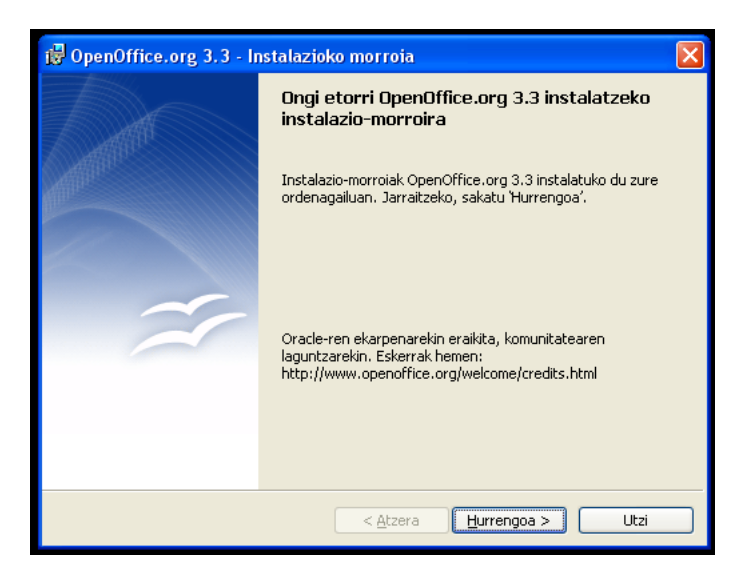

Instalazioa lantzeko morroiak erabiltzailearen izena automatikoki jasotzen du sistematik. Nahi izanez gero alda dezakezu dagokion eremuan. Sakatu Hurrengoa botoia jarraitzeko.

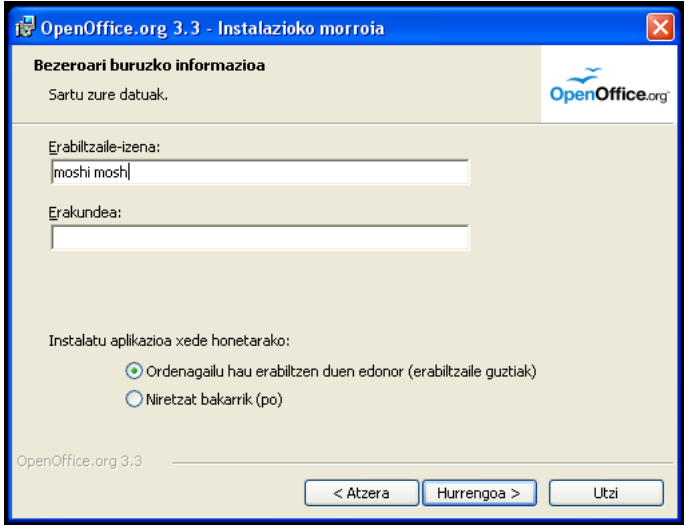

Aukeratu OpenOffice.orgen instalazio mota. Ohikoa erabiltzea gomendatzen da. Sakatu Hurrengoa botoia instalazioarekin jarraitzeko.

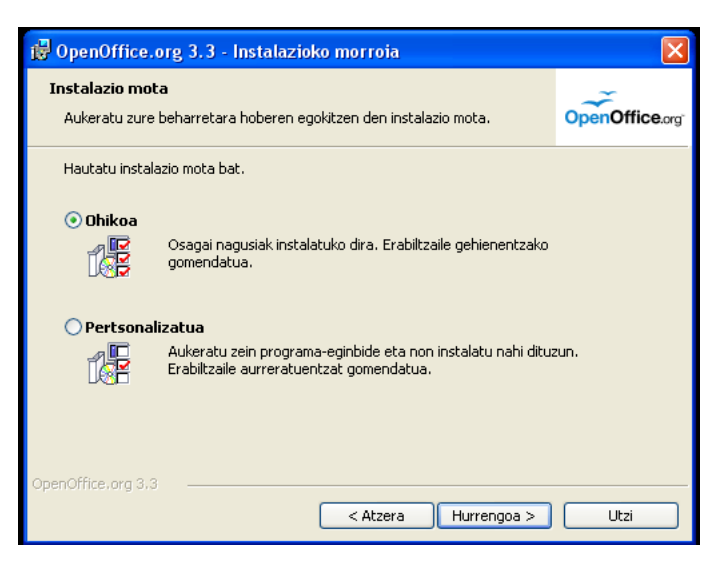

 $\operatorname{Aktibatu}$ kontrol-laukia mahaigainean OpenOffice.org abiarazteko esteka sortzeko. Ondoren, sakatu Instalatu botoia OpenOffice.orgek behar dituen fitxategiak sisteman instalatzeko.

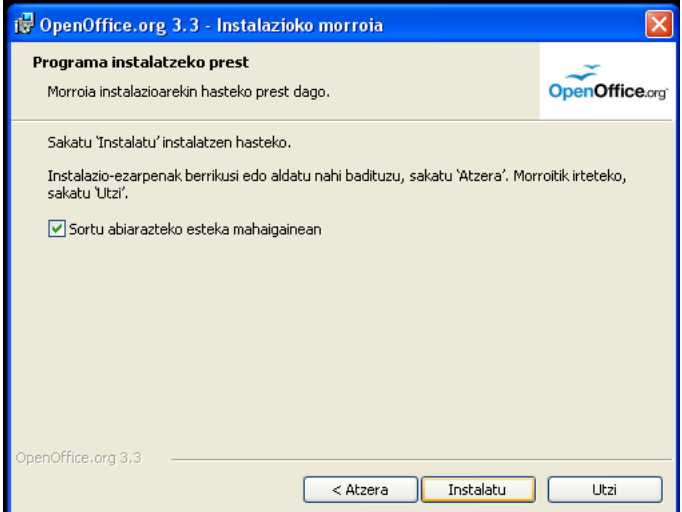

OpenOffice.org-en fitxategiak instalatzeko ekintzak minutu gutxi iraungo du.

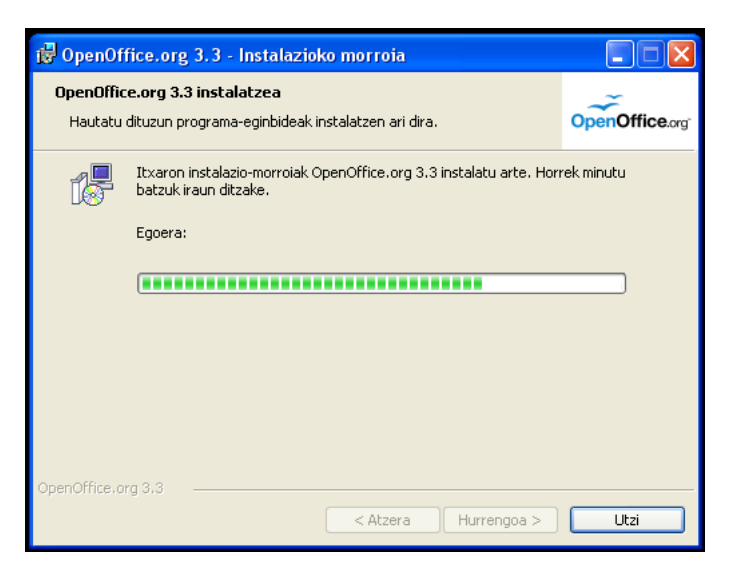

Sakatu Amaitu botoia instalazioaren prozesua bukatzeko.

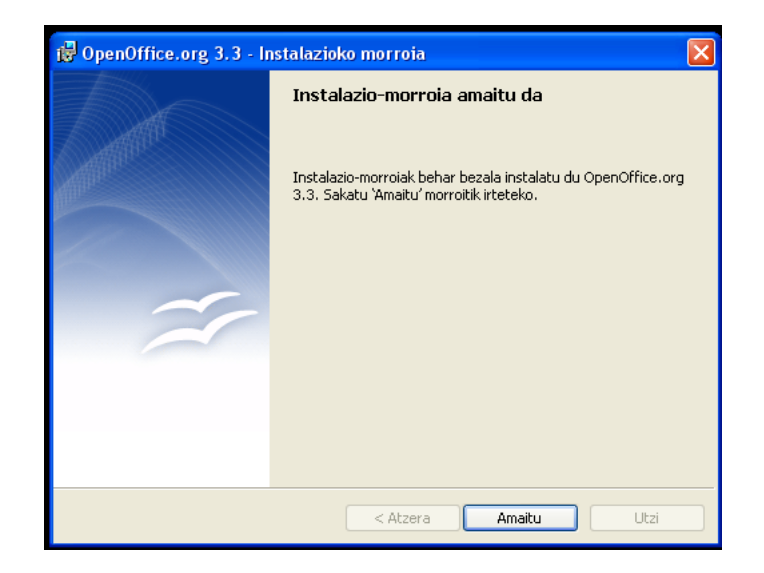

Mila esker OpenOffice.org erabiltzeagatik, eta on dagizula!